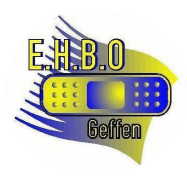

- Sla het MS Excel bestand op zodat het vanaf de lokale PC te benaderen is.
- Start MS Outlook op en/of open het hoofd scherm
- Selecteer uit het menu 'Bestand' de functie 'Importeren en exporteren'

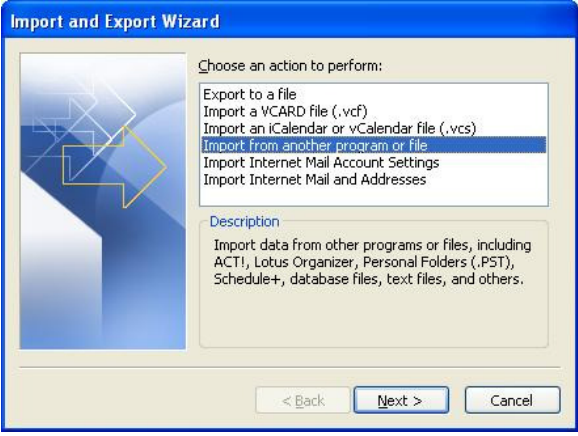

- Selecteer in het venster 'Bestanden importeren' voor de optie 'Microsoft Excel en klik op 'Volgende'
- Selecteer nu in het venster 'Bestanden importeren' de knop 'bladeren' en geef de locatie op van het MS Excel bestand met daarin de agenda en klik op 'Volgende'
- Selecteer bij 'opties' de manier waarop u met duplicaten wilt omgaan en klik op 'volgende'
- Selecteer nu de optie 'Agenda' om de gegevens in het MS Excel bestand in te voeren in de lokale Agenda en klik op 'Volgende'

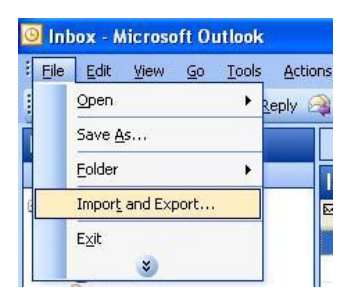

• Selecteer in het venster 'Wizard Importeren en exporteren' voor de optie 'Gegevens uit een ander programma of bestand importeren' en klik op 'Volgende'

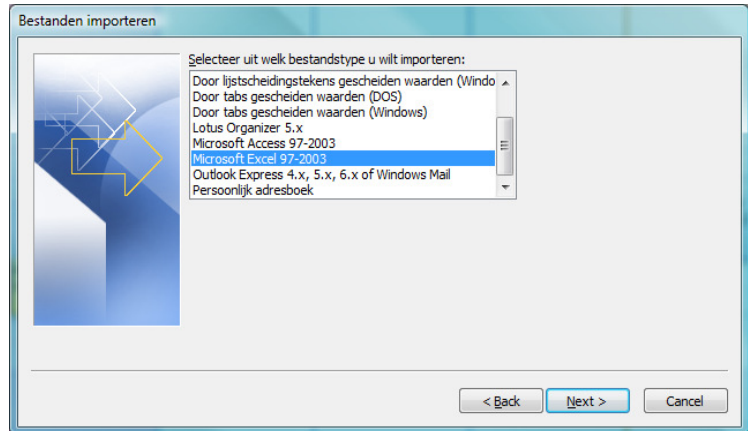

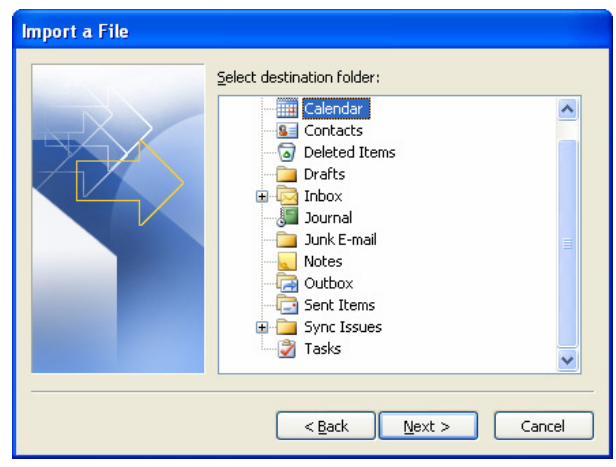